#### وارد شدن به میل وب سایت

برای ورود به اکانت وب میل خود در نوار آدرس که بالای صفحه قراردارد (آدرس بار) مرورگر خود آدرس زیر را وارد نمایید. **http://www.17sch.ir/roundcube**

صفحه ای باز خواهد شد که از شما ایمیل (Username)و رمز عبور (password ) می خواهد.

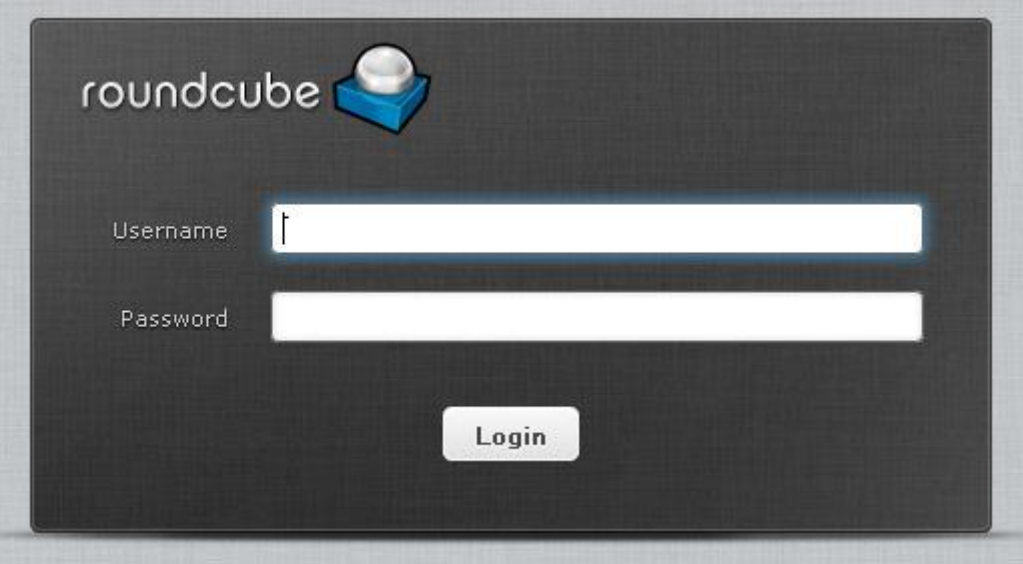

دس تخش **username**ایمیل کامل خًد سا ياسد وماییذ(ir.sch17@..(……………………

در بخش password، **کلمه عبور ایمیل** خود را واردنماییدو سپس بر روی login کلیک کنید

#### پىل مذیشیت ایمیل

پس از وارد کردن اطلاعات صحیح وارد صفحه مدیریت ایمیل می شوید

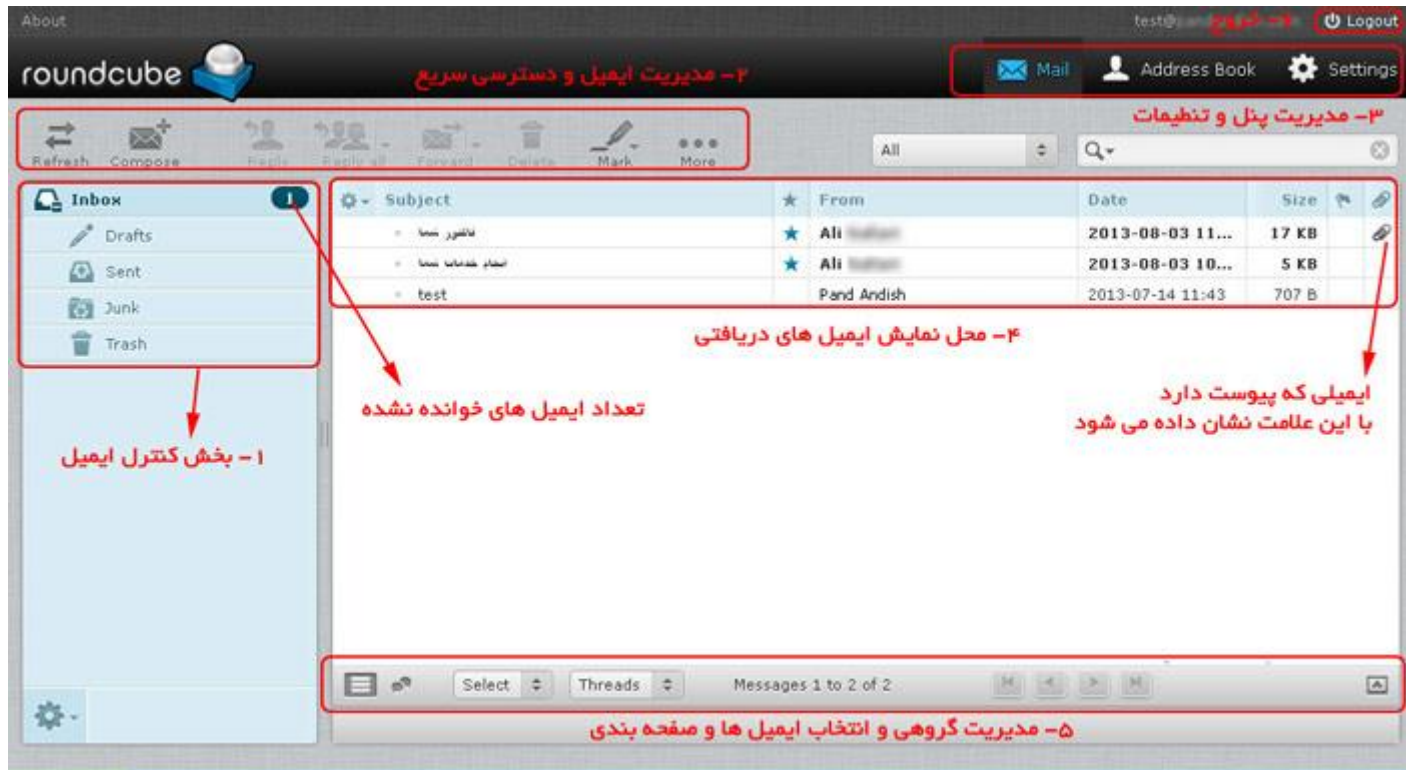

#### در ستون سمت چپ (1) می توانیدگزینه های زیر را مشاهده نمایید

Inbox :-ایمیل های دریافت شده (پوشه ای برای نگهداری نامه های ارسال شده از طرف دیگران)

Drafts:-پیش نویس ها و ایمیل های ذخیره شده(پوشه ای برای نگهداری چک نویس ها برای بازبینی و ذخیره نامه هنگام قطع شدن اینترنت

Send :-ایمیل های ارسال شده ( پوشه ای برای نگهداری ایمیل های ارسال شده توسط شما)

Junk :-هرزنامه یا همان( SPAM) پوشه ای است که نامه هایی با فرستنده مجهول و احیانا خطرناک که برای شما ارسال شده است دراین بخش قرار می گیرد و توصیه می گردد اگر به سلامت نامه و فرستنده اطمنان نداردیدبا دیدن نام و عنوان باز کردن نامه آنرا پاک نمایید.

Trash: -ایمیل های حذف شده (سطل زباله) ( پوشه ای است که نامه های پاک شده برای امکان بازیابی م*ج*دد به اینجا منتقل می گرددو برای پاک کردن باید سطل زباله را باز کننید و نامه ها را از آن جا نیز پاک نمایید.

# با کلیک بر روی هر کدام ، محتوای آن در سمت راست بخش ۴ نمایش داده می شود

وقتی وارد کنترل پنل میل می شوید گزینه « ایمیل های دریافت شده» به صورت پیش فرض انتخاب شده است و محتوای آن« نامه های رسیده» نمایش داده می شود.

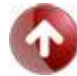

## خواندن ایمیل

برای خواندن ِایمیل در لیست ایمیل های دریافتی بر روی نام آن کلیک نمایید ، پس از کلیک ایمیل باز شده و محتویات آن به شما نمایش داده خواهد شذ

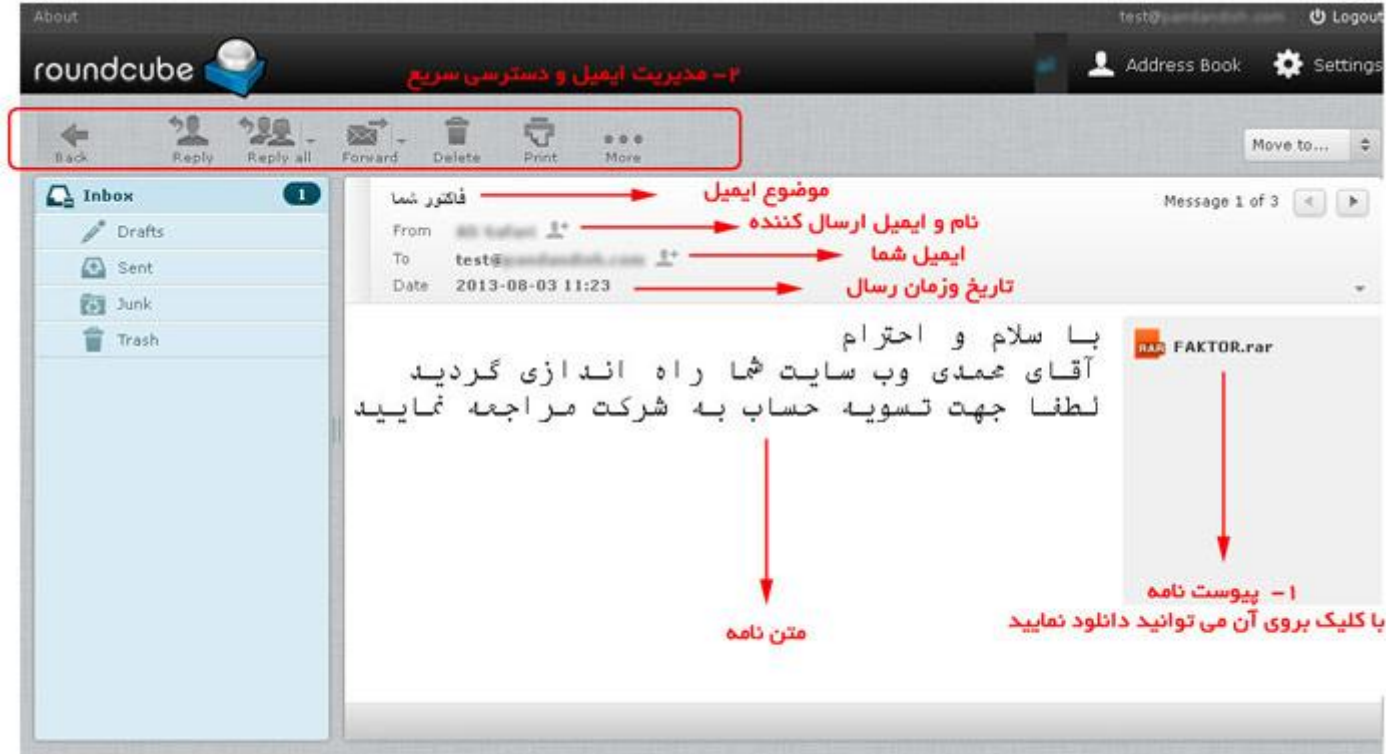

1–برای دریافت پیوست نامه می توانید بر روی نام آن کلیک نموده و پیوست را دانلود و یا مشاهده نمایید

برای پاسخ به نامه ( Reply)یا ارسال نامه به دیگری (Forward)ویا پاک کردن نامه (Delete)ویا ... می تواند از پنل بالا بخش ۲ اقدام نمایید.  $2$ 

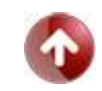

#### اسسال وامٍ

برای ارسال نامه بر روی منوی Compose کلیک نمایید

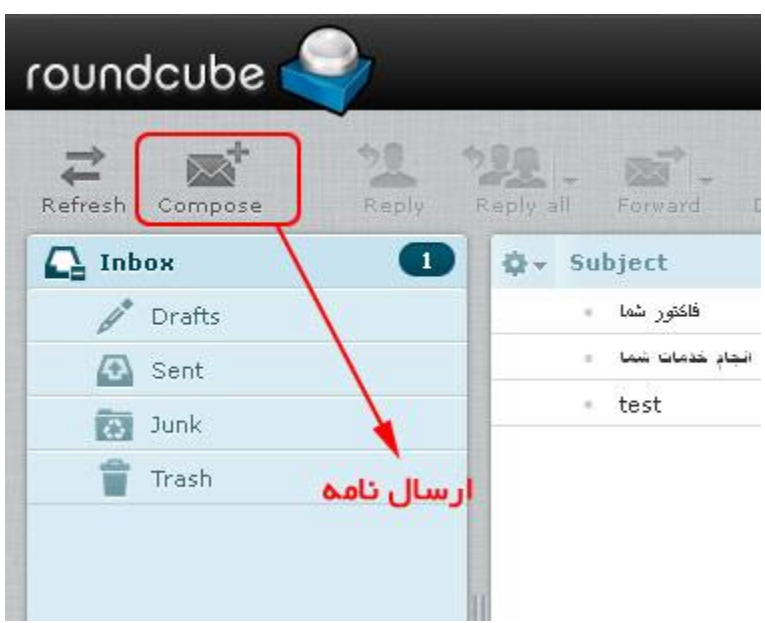

پس از کلیک بر روی Compose صفحه ارسال پیام باز می شود

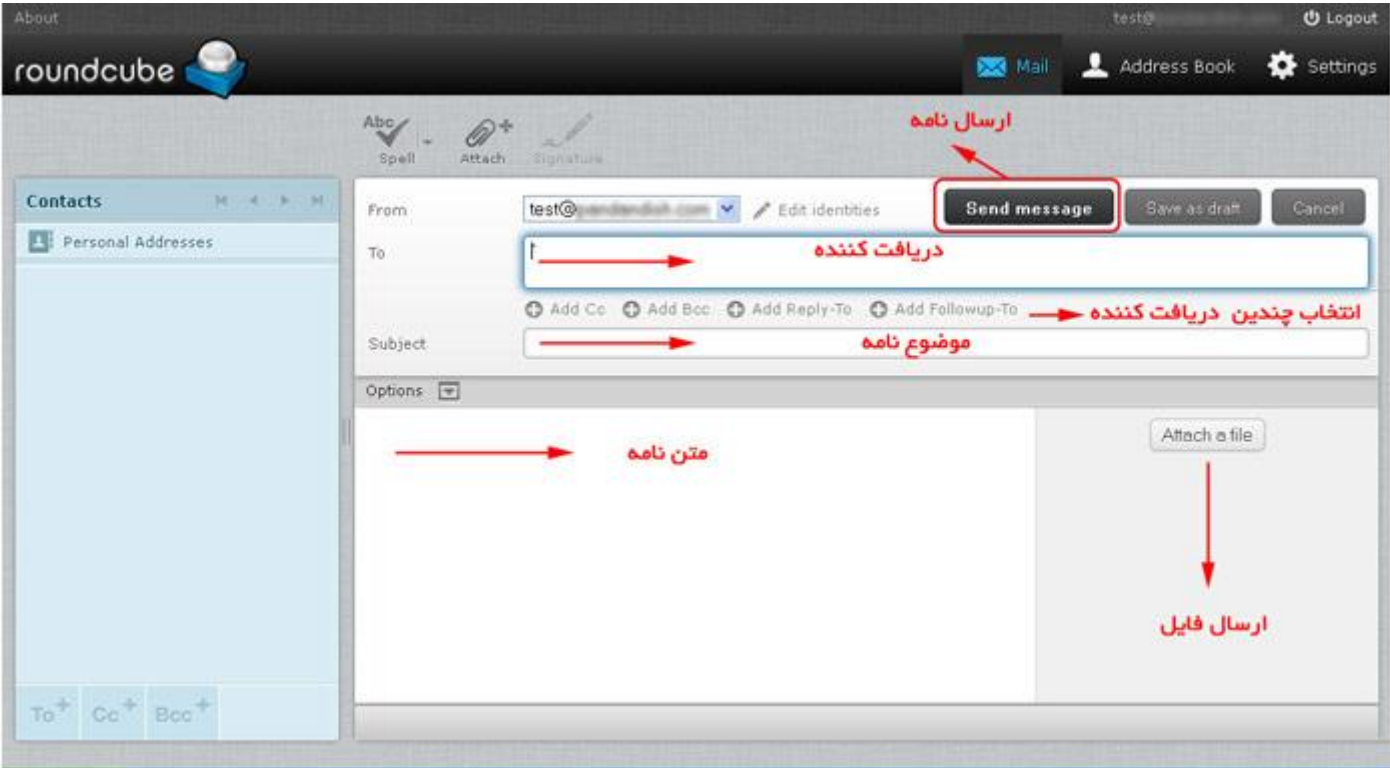

بعد از تکمیل موارد فوق برای ارسال نامه بر روی Send message کلیک نمایید

#### ارسال فایل همر**اه**:

برای ارسال فایل همراه می بایست بر روی Attach a file در باکس سمت چپ یا Attach کلیک نمایید پس از کلیک صفحه انتخاب فایل باز می شود ، فایل مورد نظر را انتخاب و سپس بر روی گزینه Upload کلیک نمایید

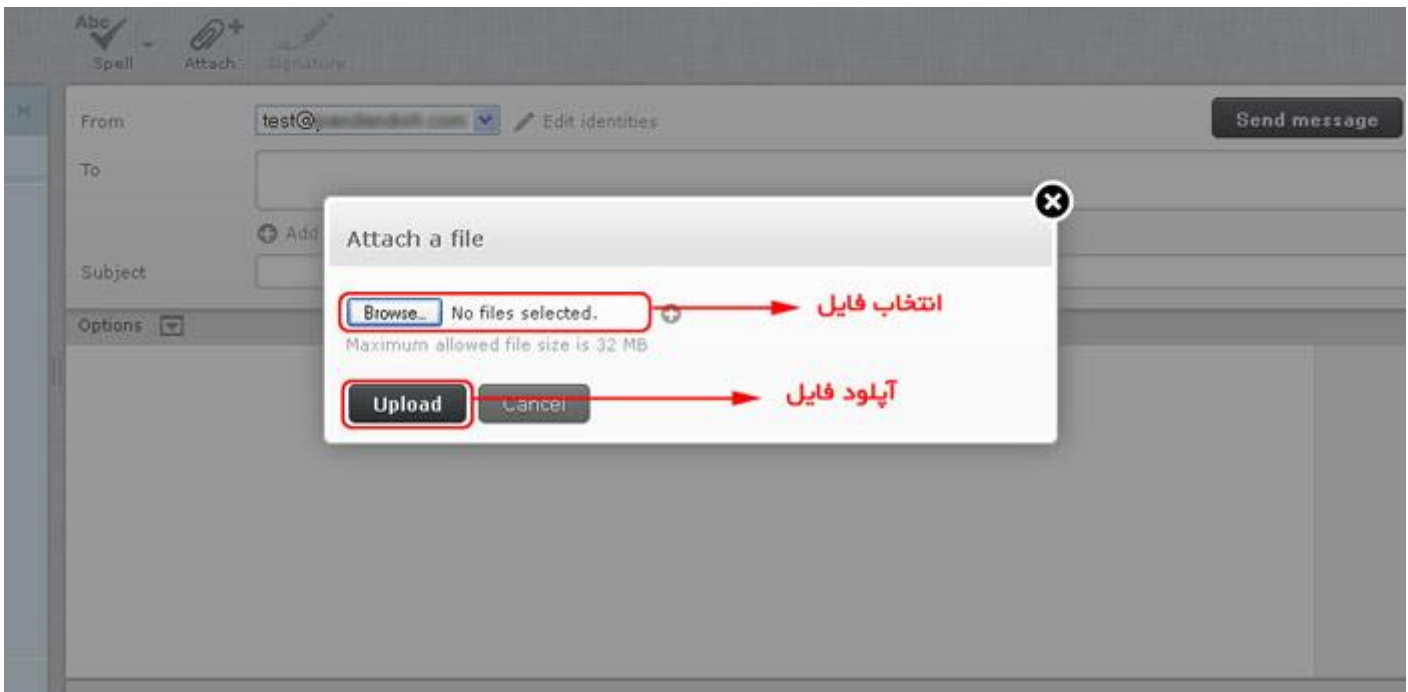

پس از کلیک بر روی منوی Upload فایل بارگذاری شده وبه لیست پیوست ها اضافه می شود

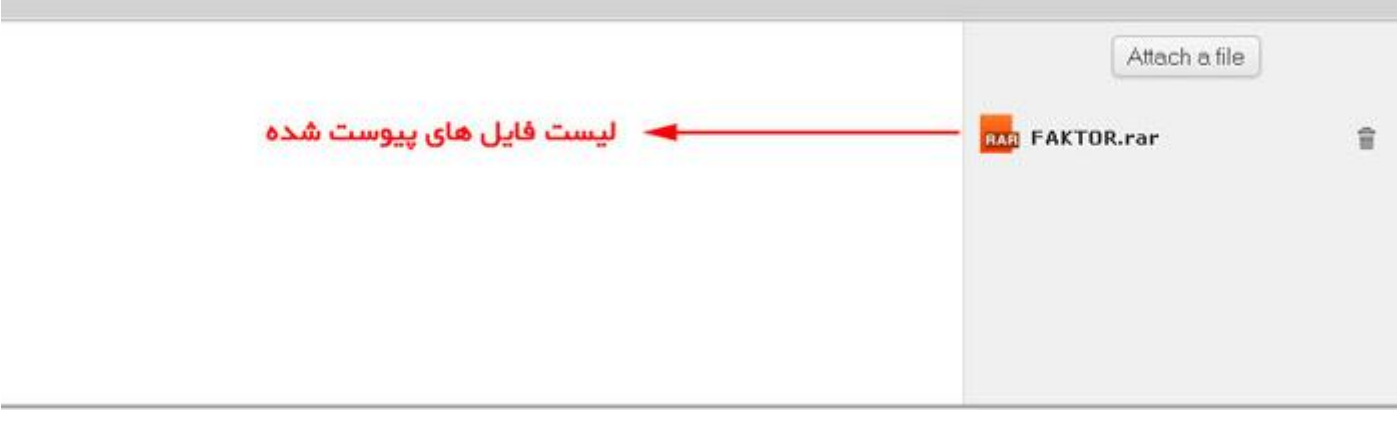

می توانید چندین فایل را به همین ترتیب اضافه نمایید

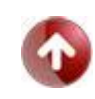

## تىظیمات ایمیل

برای مدیریت ایمیل ( تغییر کلمه عبور ، درج امضا ، ویرایش مشخصات و ...) می توانید از منوی Settings اقدام نمایید

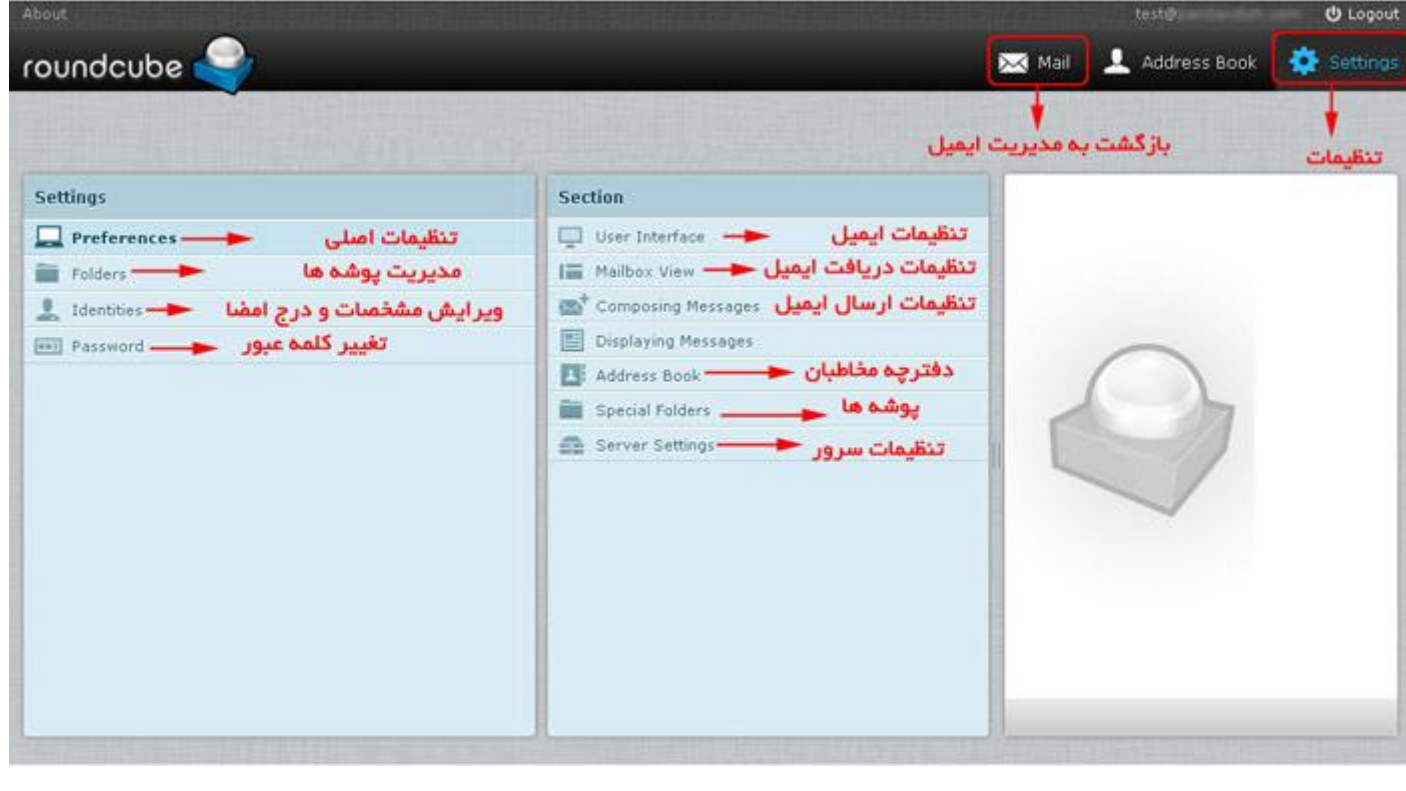

# $\hat{\mathbf{r}}$ خروج

برای خروج از مدیریت ایمیل بر روی گزینه  ${\rm Logout}$  در گوشه سمت چپ بالای پنل کلیک نمایید

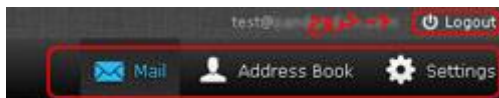

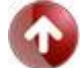